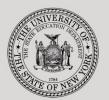

#### THE STATE EDUCATION DEPARTMENT / THE UNIVERSITY OF THE STATE OF NEW YORK

### System to Track and Account for Children (STAC) and Medicaid Unit

89 Washington Avenue • Room EB 25 • Albany, NY 12234

Tel: (518) 474-7116 • FAX: (518) 402-5047

STAC E-mail: omsstac@nysed.gov Medicaid E-mail: medined@nysed.gov

STAC Website: https://www.oms.nysed.gov/stac Medicaid Website: https://www.oms.nysed.gov/medicaid

# Reapplication Instructions: July/August Summer 4408 Two-Month Placements (Screen DRSUM)

A User Guide for School Districts

STAC ONLINE SYSTEM (EFRT) REAPPLICATIONS

**APRIL 2022** 

## I. Overview

This screen is used by school districts to **re-apply** for reimbursement approval for July/August 4408 2-Month Placements.

Each spring, the STAC/Medicaid Unit issues reapplications based on the current year's reimbursement approvals. If a student did not have a current year approval on the STAC Online (EFRT) System by the announced date, a reapplication for the subsequent school year would not have been generated. If a reapplication was not generated, the new approval for the upcoming summer must be manually added on DSUMR.

# II. Accessing the STAC Online System

- 1. Proceed to the STAC Unit website at: https://www.oms.nysed.gov/stac/
- 2. From the navigation menu on the left, click the "**EFRT Online Sign-In**" link.
- 3. Log in using your assigned Usercode and password.

## III. Retrieving available reapplications

- 1. From the Special Education Main Menu:
  - either enter **DRSUM** in the "**GO TO**" box located in the top-right corner of the screen and hit Enter on your keyboard
  - or Select the **DMNUR PROCESS A REAPPLICATION MENU** option and then select the **DRSUM SPECIAL CLASS REAPP (2 MONTH)** option from the reapplication menu.
- The DRSUM July/August Reimbursement Reapplications (Section 4408) screen will load. Select the upcoming school year from the **School Year** dropdown menu.
  - The summer is always associated with the subsequent school year.
- 3. Click the **Get Providers** button, and then select a provider from the **Education Provider** dropdown menu.

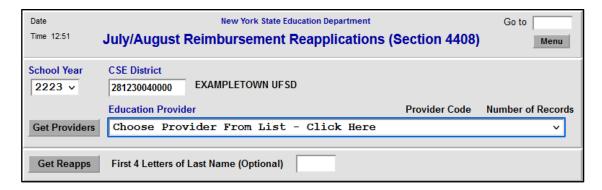

- 4. Click the **Get Reapps** button.
  - Enter the first 4 letters of Last Name to retrieve specific students or leave blank to retrieve list from beginning.

## IV. Submitting reapplication requests

Displayed will be the list of student(s) who generated a reapplication for the education provider you selected. The student's STAC ID, Name, Education program will be shown. The student list is continuous with 10 students displayed on the screen.

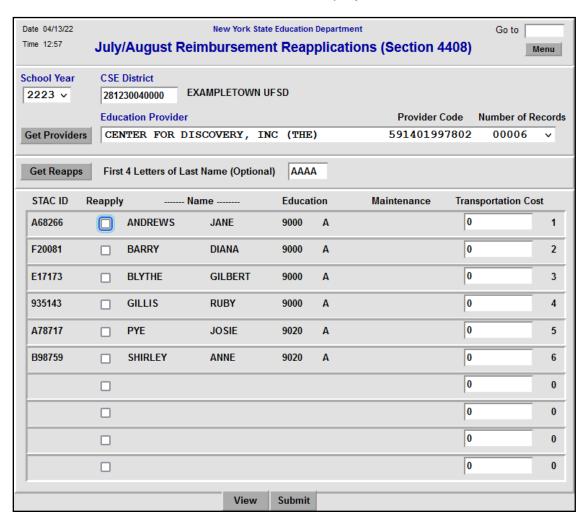

- 1. To submit reapplications for student(s) on the selected page, check the **Reapply** box for each student continuing in the same placement.
- 2. Enter the Transportation Cost, if known, in the **Transportation Cost** box.
- 3. Click the Submit button.
  - Once a student has been reapplied for the selected school year, the student will no longer appear on the reapplication list. Only the student(s) not selected will remain.
  - To view the reimbursement approvals, retrieve each student's STAC Child Service Profile on the **DQCLD** screen.
- 4. To retrieve a list of students for a different education provider, select a new provider from the **Education Provider** dropdown and click **Get Reapps**.